## Tuto sur le logiciel PIPP

Ouvrir le logiciel.

Première étape régler l'onglet de sortie ( Output Option) comme ci-dessous.

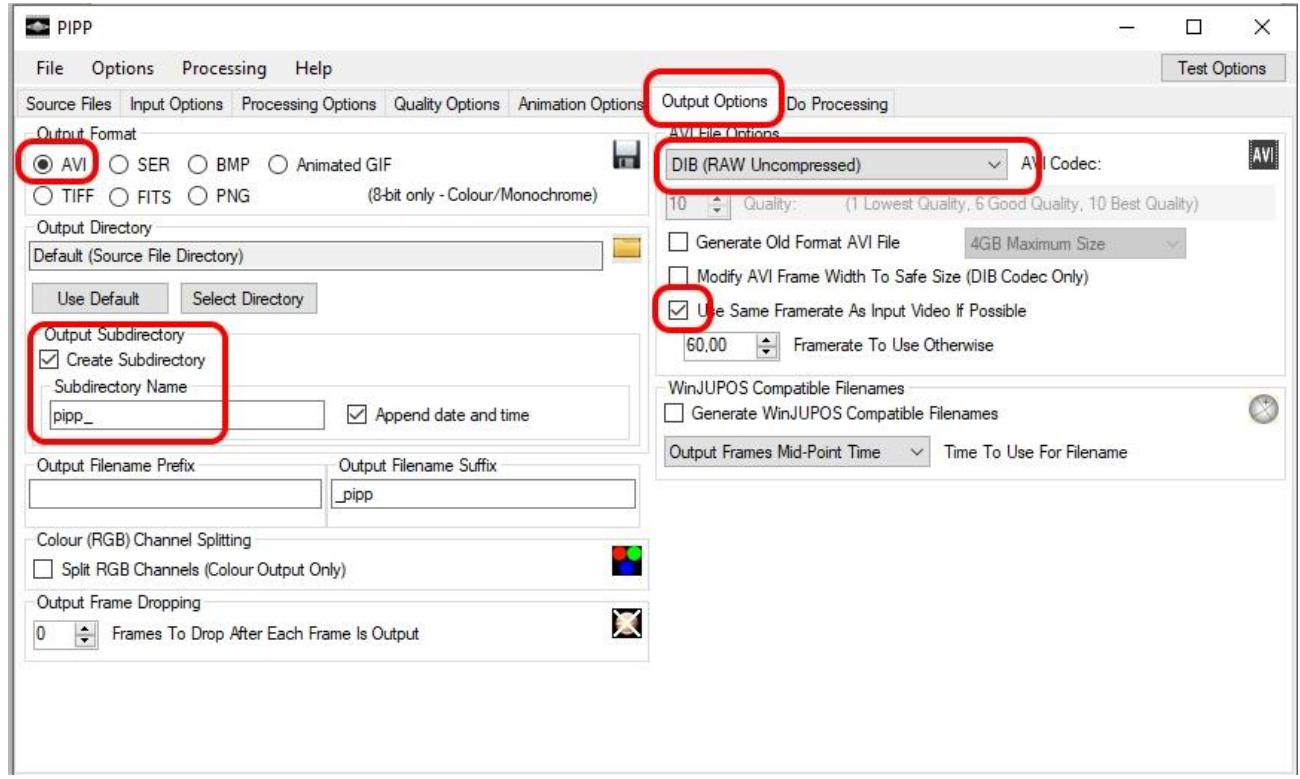

Ouvrir l'onglet fichier et choisir la vidéo à convertir.

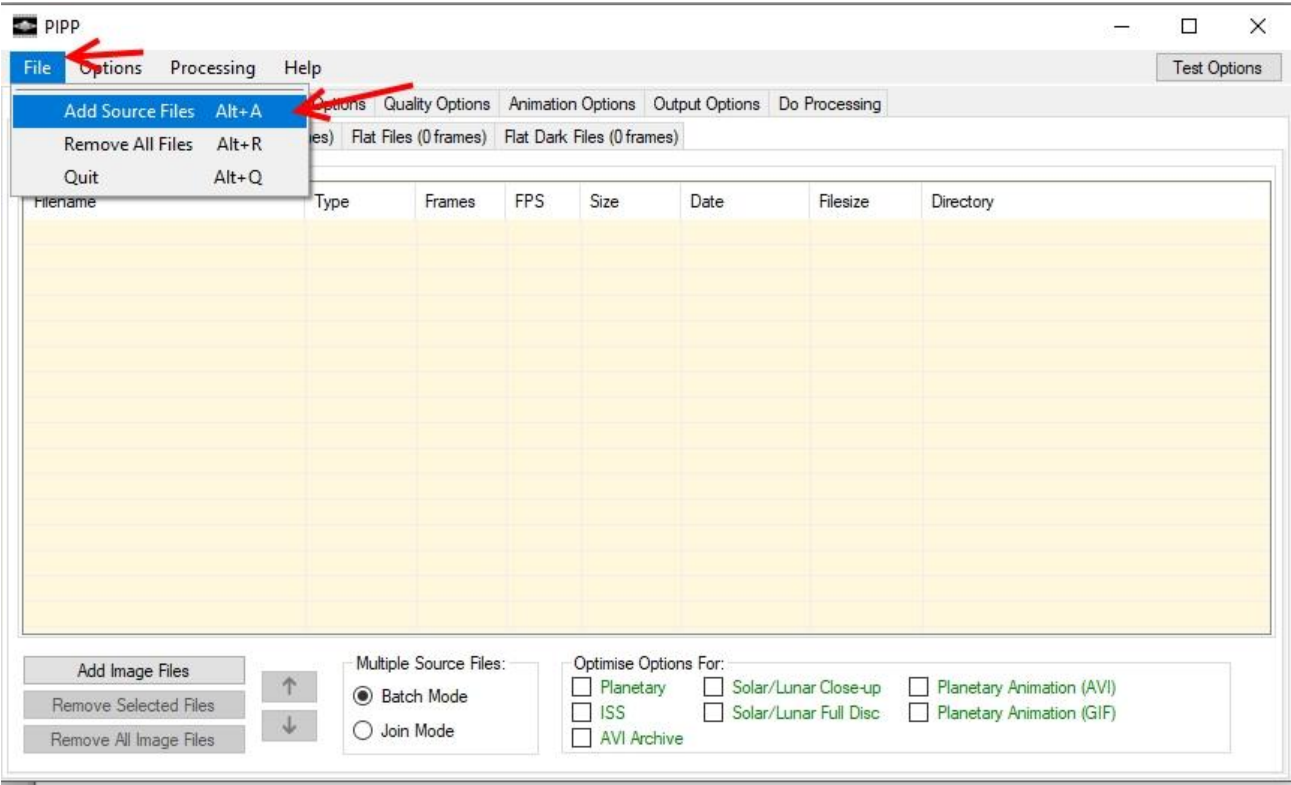

Une fenêtre va s'ouvrir, il faut la fermer, ce qui nous intéresse se trouve dessous….

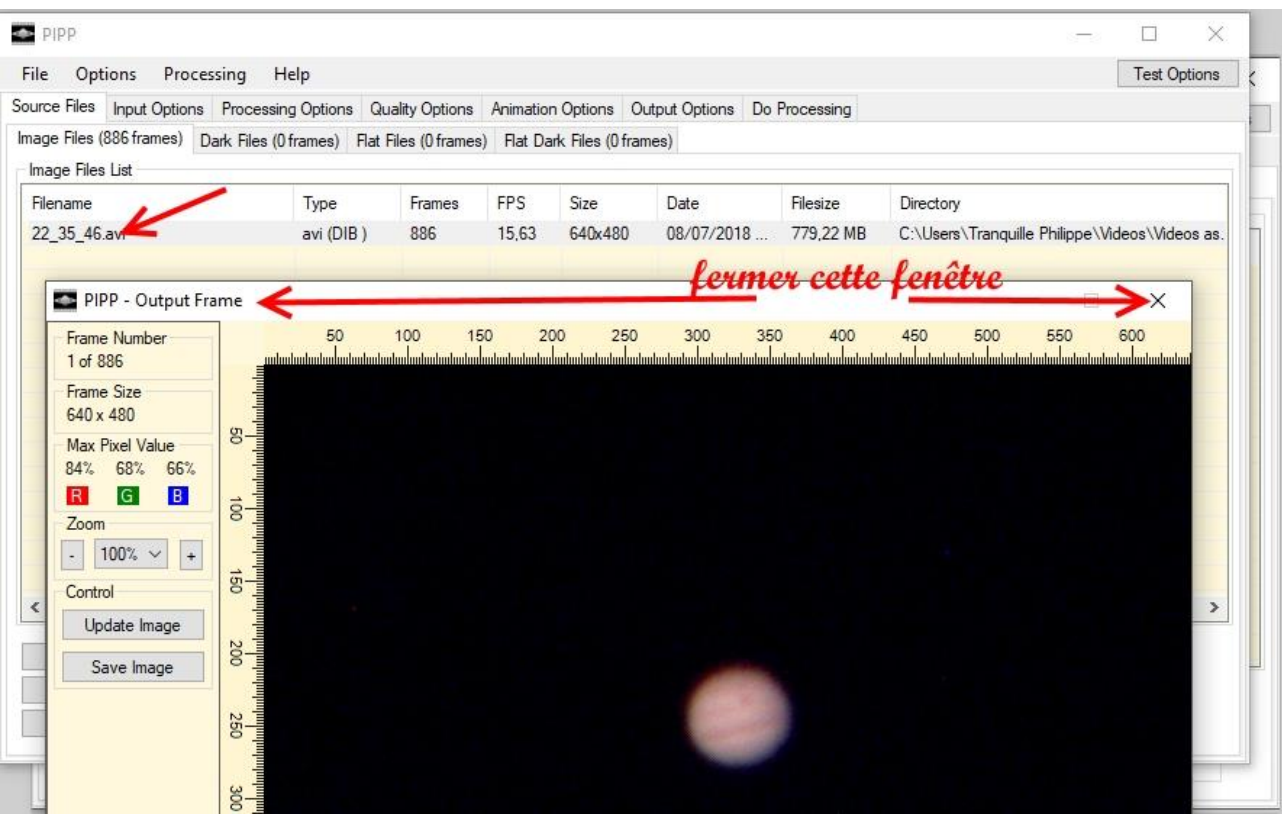

Sélectionner le fichier à convertir en un clic dessus pour le mettre en surbrillance.

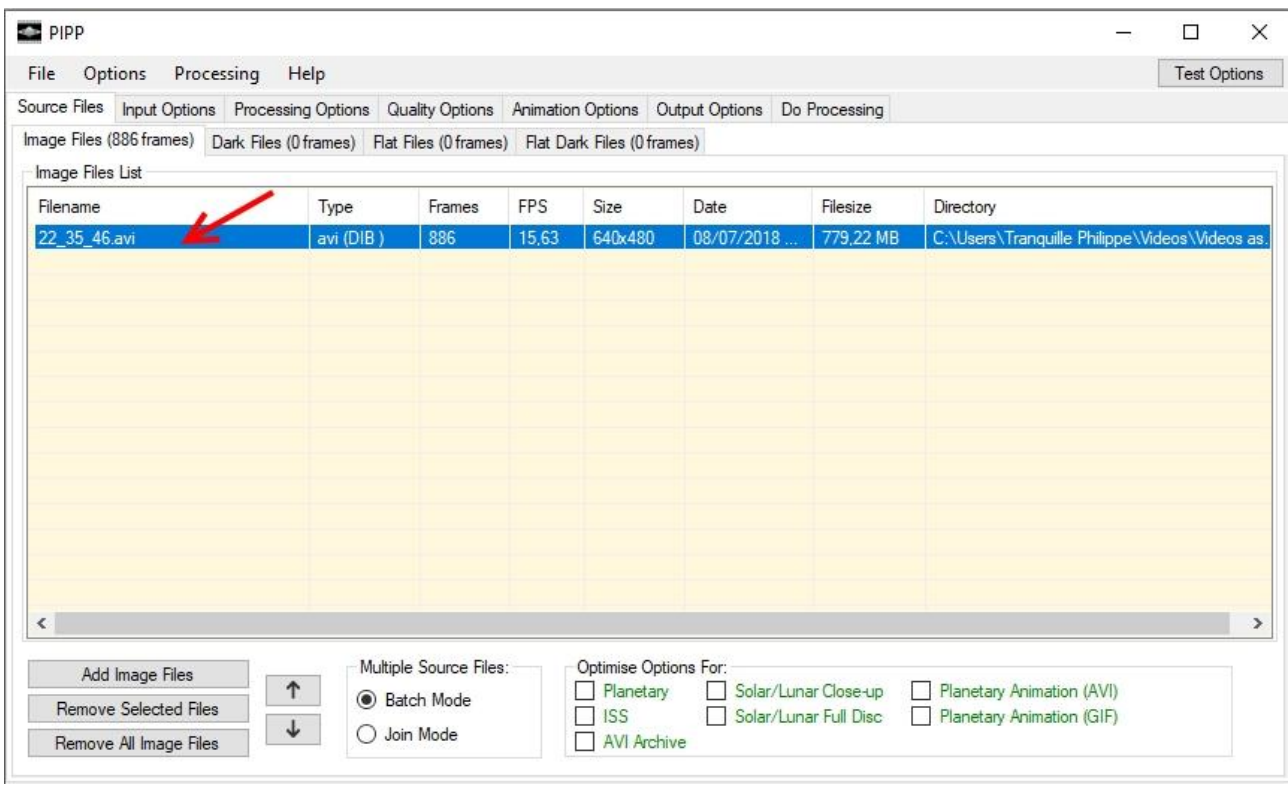

©Philippe Tranquille 2019 pour l'Astro Club Polaris

Sélectionner l'onglet ( Do Processing), le logiciel charge la vidéo dans la mémoire tampon…. Fini à 100%.

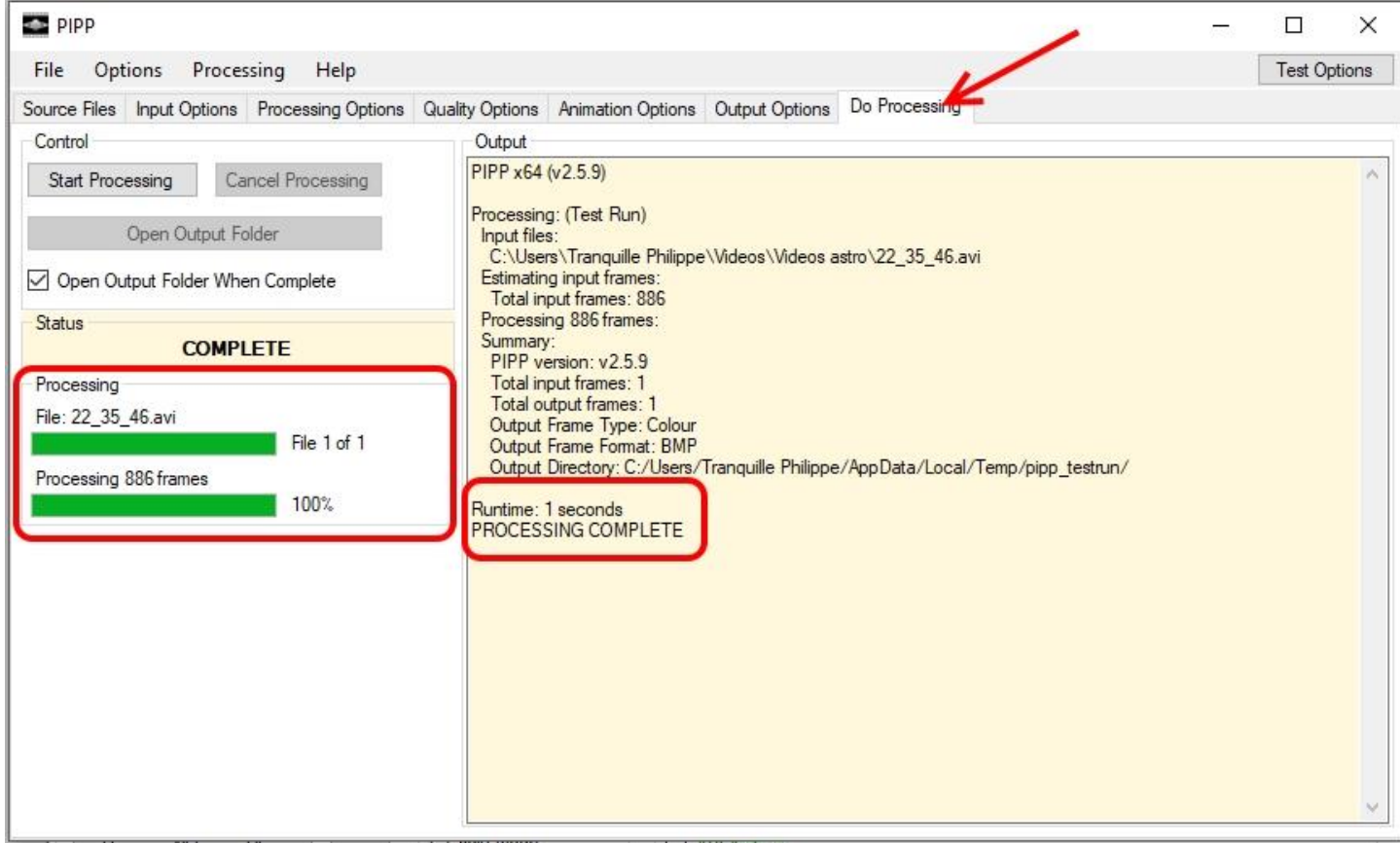

Vérifier la case à cocher (Open Output Folder…..) puis clic sur ( Start Processing), le logiciel commence la conversion de la vidéo sélectionnée…..

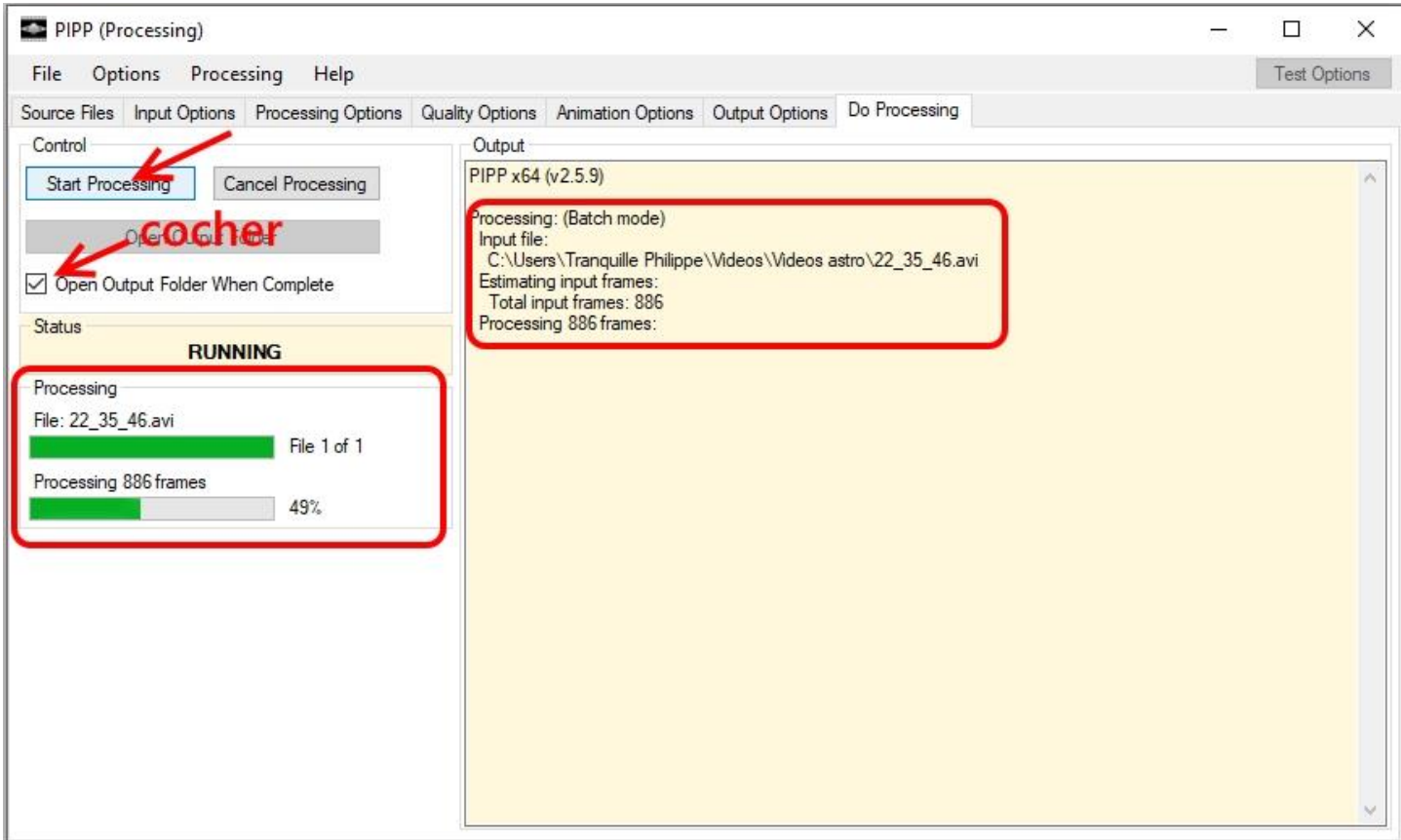

A la fin du processus (**COMPLETE**) s'affiche et le chemin ou se trouve enregistré la vidéo convertie est indiqué.

Si tout a été correctement coché dans la première fenêtre et si (Open Output Folder When Complete) a bien été coché aussi, la fenêtre où se trouve la vidéo convertie s'ouvre automatiquement.

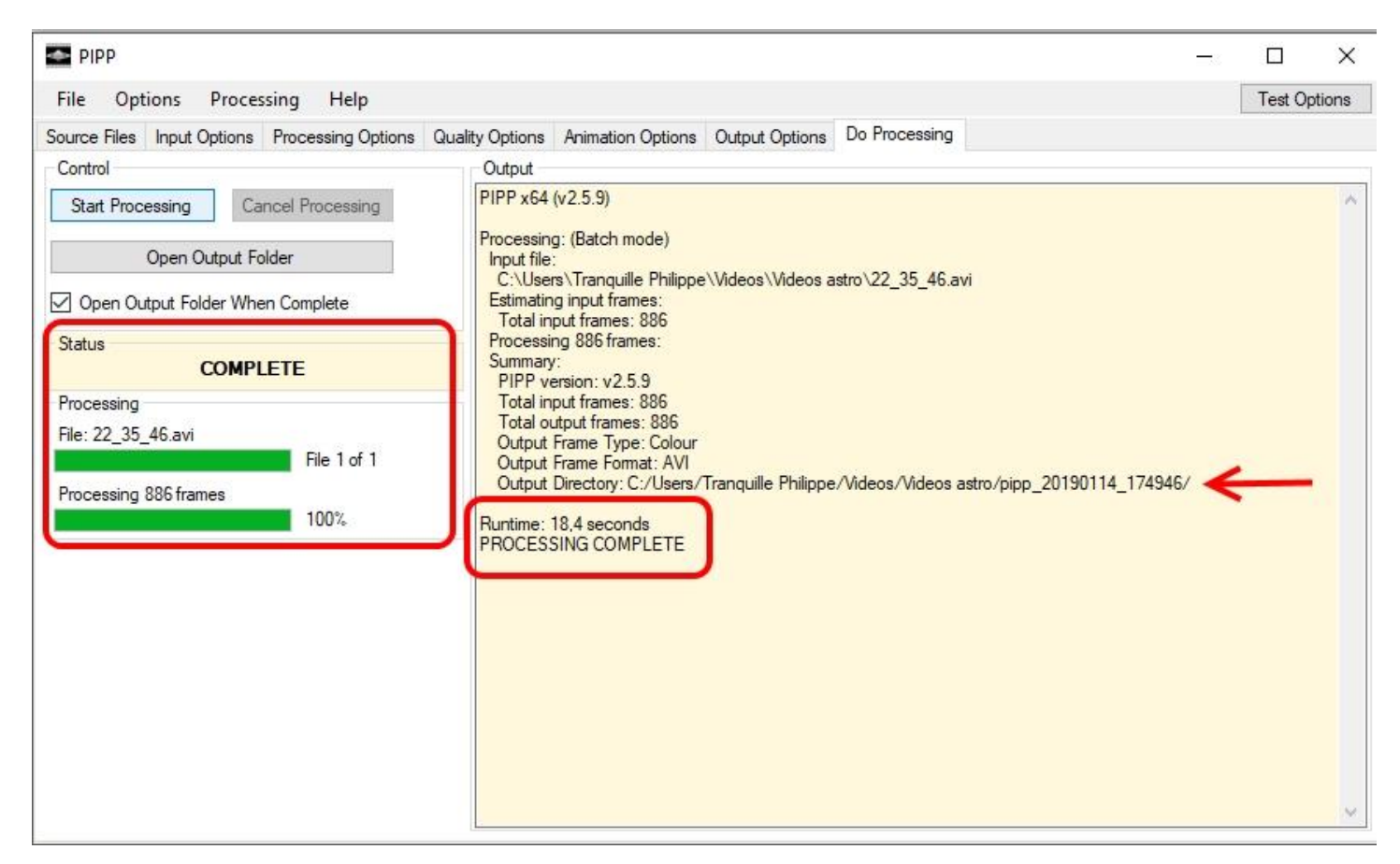

Voilà, voilà……. !!!

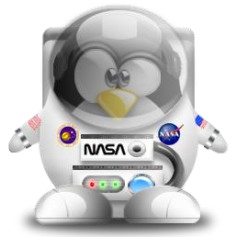

Philippe Tranquille pour l'Astro-Club Polaris – 2019.